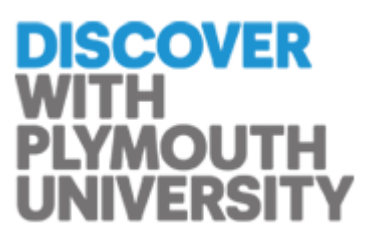

# **CINAHL Plus Full Text**

## **Searching CINAHL**

The preferred way to search is by using the controlled vocabulary called **CINAHL headings**. This way you are more likely to retrieve articles on your particular subject. It allows you to combine your searches and also save your search history.

Click on the **CINAHL headings** button and type your search term in to the box. Click on the **Browse** button.

**CINAHL headings** maps your entry to a selection of possible subject headings. For example, complementary medicine maps to alternative therapies.

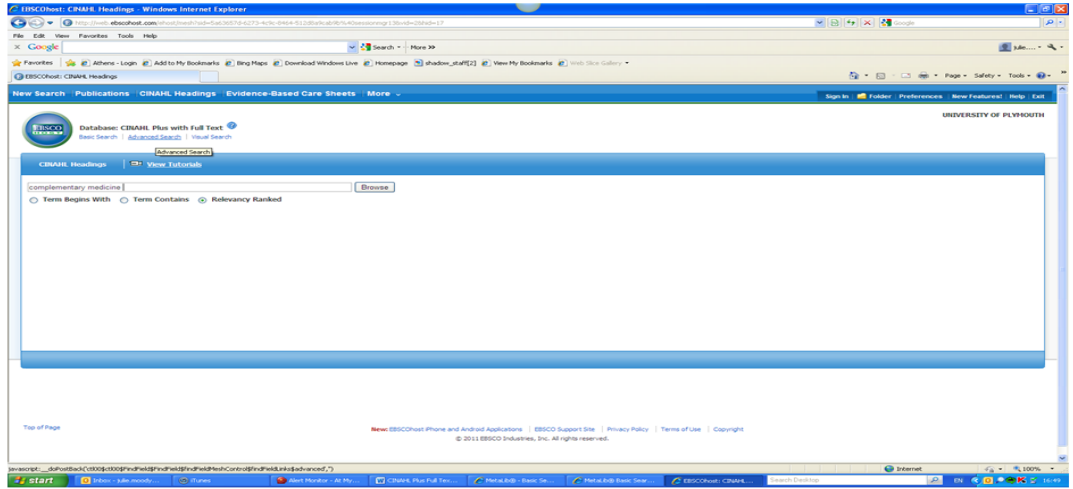

You get a list of subject headings. Check a box on the left next to a term to view the subheadings for that term.

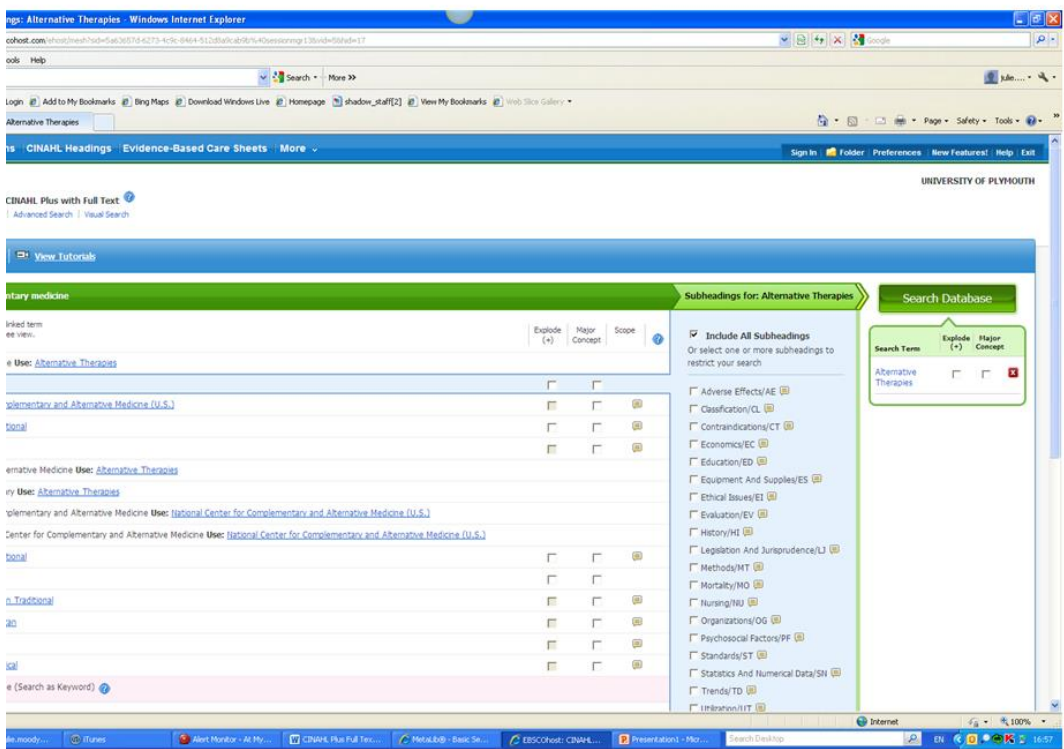

## **Explode to make your search broader**

The + sign after a heading indicates that narrower headings are available to search shown indented under the broad term.

Select the **Explode** box to retrieve records on the subject heading and also the more specific terms e.g. Aromatherapy. Using Explode will **increase** the number of records you retrieve.

Explode your heading if you can. If you get too many results, you can amend your search later.

#### **Major concept or Focus to make your search narrower**

Selecting **Major Concept** restricts your search to those records where the subject heading is the main focus of the article.

Using **Major Concept** will **reduce** the number of records you retrieve but they should be more relevant. Use this if you've already searched and have a larger number of results.

#### **Subheadings**

You may select subheadings to make your search more specific. Any or all subheadings can be selected. Adding subheadings will reduce the number of records you retrieve.

Once you've made your selections click on **Search database** to search. Repeat these steps for each of your search terms. Click on **CINAHL headings** to start a search for another term. Your search results will go in your Search History.

# **Combining Searches**

Once you have searched for each term, the next step is to combine them using **AND** and **OR.** 

Click on the **Search History** tab. Your search statements are then listed with a search number.

Click on the **Clear button** to clear the find box. Select each of the search terms you wish to combine. The default is to combine the terms using **AND** which means all the terms have to be in the result. This makes your search result smaller.

To retrieve either term, e.g. if you were searching for synonymous terms select **OR** instead of **AND**. This will make your search result larger.

 $\Box$ 

**De Britain derdost con**  $\sqrt{8}$  4  $\times$  4 Edit View Favorites Tools Help v 3 Search - More XX **Google** [Favorites | @ @ LiliPad @ Athers - Login @ Add to My Bookmarks @ Brig Maps @ Download Windows Live @ Hompage @ shadow\_pdf(2) @ Wew My Bookmarks @ wino Site Callery + @ Google Reader (11) **BERSCOhost: Result List: S1 and S2**  $\mathbf{Q} \cdot \mathbf{S} = \mathbf{Q} \cdot \mathbf{A}$ w Search Publications CINAHL Headings Evidence-Based Care Sheets More . **Sign In 1929** Folder | Prefi ching: CINAHL Plus with Full Text | Choose Datab **Exerch** Clear<sup>2</sup> ERSCO S1 and S2 In Select a Field (optional) In Select a Field (optional) AND V  $\bar{\mathbf{v}}$ Search In sevect a Field (optional)<br>In Select a Field (optional) M AddRow AND **v** Basic Search | Advanced Search | Visual Search | = Search Print Search History | Retrieve Searches | Retrieve Alerts | Save Searches / Alerts F Select / deselect al **Search with AND** Search with OR Delete Searches Refresh Search Options Search ID# Search Terms  $\overline{a}$ 53 **bu** S1 and S2 View Results (796) [7] View Details [7] Ed Search modes - Boolean/Phrase  $\Gamma$  52 M (MH "Alternative Therapies") S View Results (22344) *(L*) View Details **C** Search modes - Boolean/Phrase S1 M (MH "Pain") Wew Results (38570) I View Details Search modes - Boolean/Phrase Page: 1 2 3 4 5 F ce Sort » Page Options » Alert / Save / Sh  $\overline{\textbf{O}}$  796 Results for...  $\begin{picture}(20,20) \put(0,0){\line(1,0){10}} \put(15,0){\line(1,0){10}} \put(15,0){\line(1,0){10}} \put(15,0){\line(1,0){10}} \put(15,0){\line(1,0){10}} \put(15,0){\line(1,0){10}} \put(15,0){\line(1,0){10}} \put(15,0){\line(1,0){10}} \put(15,0){\line(1,0){10}} \put(15,0){\line(1,0){10}} \put(15,0){\line(1,0){10}} \put(15,0){\line(1$ Massage Therapy Usage and Reported Health in Older Adults Experiencing Persistent Pai mussuge Therapy Google unu reported Heuton in Order Additional Festival Product Punit.<br>(includes bstract) Musk, Nk, Nuger, Tray, Zanjani, Faka; Journal of Abenative & Complementary Nedicne, 2011 Jul; 17 (7): 609-16 (Journa  $\bullet$  Refine your results  $F$  Full Text Academic<br>Journal Abstract: Background: Persistent pain is a frequent complaint among older adults and can greatly decrease quality of ffe while also contributing to other negative outcomes such as poor health, the contribution transport of Abstract: Background: Persistent pain is a frequent complaint among older adults and can greatly decrease quality of life while also contributing to other negative outcomes such as poor he Pui Text<br>- References Available F Abstract Available 1989 Publication 2011 Jpdate<sup>1</sup> Show More Subjects: Massage; Pain; Health Status; Aged: 65+ years; Middle Aged: 45-64 years; Male; Female Database: CINAHL Plus with Full Text dtsadvanced?sid=2d6ccd9d-72c0-494b-8074-a3e6af04c5c8%40sessionmgr110bvid=10bhid=125bbquery=((((MH+8quot%3bPain8quot%3b)))+A  $\bigoplus$  Internet

Click on **Search** to run the search and display the results.

## **Limiting Your Results**

If your search result is still large you can reduce the number of hits by applying additional limits. Look at **Refine your results** on the left and click on **Show More** to get a number of potential limiters.

**Publication Year.** Enter the year in the first box (yyyy) and leave the second box blank to search from the year entered to the present

Avoid using the **Full Text** limit as you may miss important articles that are available as hard copy in the library or as interlibrary loans. Where the full text is available

through Cinahl you will see the PDF icon and you can click it to open up the full text article.

The more limits you select the smaller your result will be. Once you have selected your limits click on **Search** to run your search.

## **Printing, saving, emailing your results**

Click on the title of the article to view useful information such as the subject headings assigned to the article, the document type, and the abstract.

If you want to print, email or save multiple items, click on the **Add to Folder icon** to the right of each article. When you are ready to print, save or email, go to the **Folder View at the top of the screen.** 

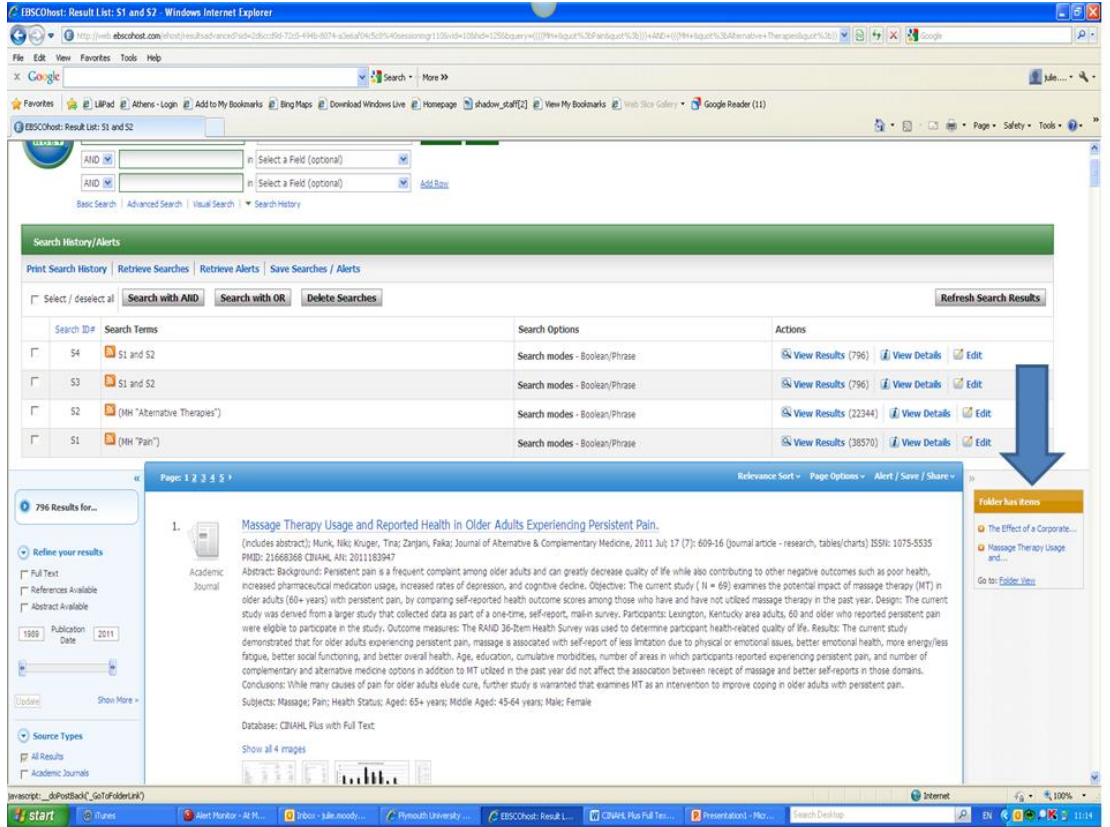

On the next screen you will see all the articles you have selected and the options to print, email or save on the right.

**Sign In** at the top of the screen, allows you to create an account so you can log in to **My EBSCOhost** and create a personalised folder for saving your results and searches after you log out.

Please contact the library staff if you are need further help with searching.

If you require further assistance or advice please contact your Information Specialist or email: [informationspecialists@plymouth.ac.uk](mailto:informationspecialists@plymouth.ac.uk)